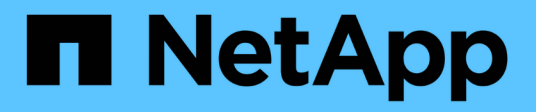

## **Procedimientos**

SANtricity 11.6

NetApp February 12, 2024

This PDF was generated from https://docs.netapp.com/es-es/e-series-santricity-116/um-certificates/viewlocal-user-roles-unified.html on February 12, 2024. Always check docs.netapp.com for the latest.

# **Tabla de contenidos**

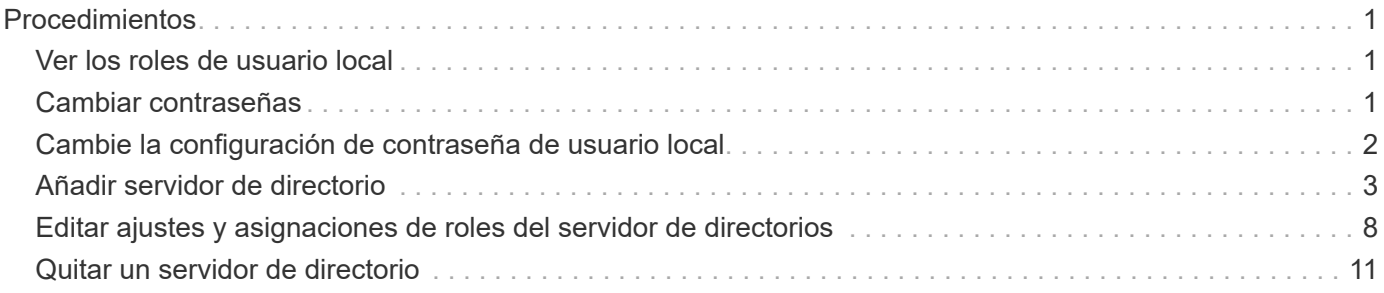

# <span id="page-2-0"></span>**Procedimientos**

### <span id="page-2-1"></span>**Ver los roles de usuario local**

Desde la pestaña roles de usuario local, es posible ver las asignaciones de los usuarios a los roles predeterminados. Estas asignaciones forman parte de los RBAC aplicados en el proxy de servicios web de Unified Manager de SANtricity.

#### **Antes de empezar**

• Debe iniciar sesión con un perfil de usuario que cuente con permisos de administración de seguridad. De lo contrario, no se mostrarán las funciones de Access Management.

#### **Acerca de esta tarea**

Los usuarios y las asignaciones no pueden cambiarse. Solo las contraseñas pueden modificarse.

#### **Pasos**

- 1. Seleccione **Access Management**.
- 2. Seleccione la ficha **roles de usuario local**.

Los usuarios se muestran en la tabla:

- **Admin** Super administrador que tiene acceso a todas las funciones del sistema. Este usuario incluye todos los roles.
- **Almacenamiento** el administrador responsable de todo el aprovisionamiento de almacenamiento. Este usuario incluye los siguientes roles: Administrador de almacenamiento, administrador de soporte y Supervisión.
- **Security**: El usuario responsable de la configuración de seguridad, incluidos Access Management y Certificate Management. Este usuario incluye los siguientes roles: Administrador de seguridad y Supervisión.
- **Soporte**: El usuario responsable de recursos de hardware, datos de fallos y actualizaciones de firmware. Este usuario incluye los siguientes roles: Administrador de soporte y Supervisión.
- **Monitor** un usuario con acceso de sólo lectura al sistema. Este usuario incluye únicamente el rol Supervisión.
- **rw** (lectura/escritura): Este usuario incluye los siguientes roles: Administrador de almacenamiento, administrador de soporte y monitor.
- **Ro** (sólo lectura) este usuario incluye sólo la función Monitor.

### <span id="page-2-2"></span>**Cambiar contraseñas**

Es posible cambiar las contraseñas de usuario de cada usuario desde Access Management.

#### **Antes de empezar**

- Inició sesión como administrador local, lo que incluye permisos de administrador raíz.
- Debe conocer la contraseña de administrador local.

#### **Acerca de esta tarea**

Tenga en cuenta estas directrices al elegir una contraseña:

- Todas las contraseñas de usuarios locales nuevas deben alcanzar o superar la configuración de longitud mínima actual de la contraseña (en Ver/editar configuración).
- Las contraseñas distinguen mayúsculas de minúsculas.
- Los espacios al final de la contraseña no se eliminan si se los utiliza. Procure incluir espacios si se incluyeron en la contraseña.
- Para mayor seguridad, use al menos 15 caracteres alfanuméricos y cambie la contraseña con frecuencia.

#### **Pasos**

- 1. Seleccione **Access Management**.
- 2. Seleccione la ficha **roles de usuario local**.
- 3. Seleccione un usuario de la tabla.

El botón **Cambiar contraseña** estará disponible.

4. Seleccione **Cambiar contraseña**.

Se abre el cuadro de diálogo **Cambiar contraseña**.

- 5. Si no existe una longitud mínima de contraseña establecida para las contraseñas de usuario local, puede seleccionar la casilla de comprobación para requerir que el usuario introduzca una contraseña para acceder al sistema.
- 6. Introduzca la contraseña nueva para el usuario seleccionado en los dos campos.
- 7. Introduzca su contraseña de administrador local para confirmar esta operación y, a continuación, haga clic en **Cambiar**.

#### **Resultados**

Si el usuario está conectado, el cambio de contraseña provocará el cierre de la sesión activa del usuario.

### <span id="page-3-0"></span>**Cambie la configuración de contraseña de usuario local**

Es posible configurar la longitud mínima requerida para todas las contraseñas de usuario local nuevas o actualizadas. También es posible permitir a los usuarios locales que accedan al sistema sin introducir una contraseña.

#### **Antes de empezar**

• Inició sesión como administrador local, lo que incluye permisos de administrador raíz.

#### **Acerca de esta tarea**

Recuerde estas directrices cuando configure la longitud mínima para las contraseñas de usuario local:

- Los cambios en la configuración no afectan a las contraseñas existentes de usuarios locales.
- La configuración de la longitud mínima requerida para las contraseñas de usuario local debe tener entre 0 y 30 caracteres.
- Todas las contraseñas de usuario local nuevas deben alcanzar o superar la configuración de longitud mínima actual.
- No configure una longitud mínima para la contraseña si desea que los usuarios locales accedan al sistema

sin introducir una contraseña.

#### **Pasos**

- 1. Seleccione **Access Management**.
- 2. Seleccione la ficha **roles de usuario local**.
- 3. Seleccione **Ver/editar configuración**.

Se abre el cuadro de diálogo **Configuración de contraseña de usuario local**.

- 4. Debe realizar una de las siguientes acciones:
	- Para permitir a los usuarios locales que accedan al sistema *without* password, desactive la casilla de verificación "requerir que todas las contraseñas de usuario local tengan al menos…".
	- Si desea configurar una longitud mínima de contraseña para todas las contraseñas de usuario local, active la casilla de comprobación "requerir que todas las contraseñas de usuario local tengan al menos…" y luego use el cuadro de desplazamiento para configurar la longitud mínima requerida para todas las contraseñas de usuario local

Todas las contraseñas de usuario local nuevas deben alcanzar o superar la configuración actual.

5. Haga clic en **Guardar**.

### <span id="page-4-0"></span>**Añadir servidor de directorio**

Para configurar la autenticación de Access Management, se debe establecer la comunicación entre un servidor LDAP y el host donde se ejecuta el proxy de servicios web para Unified Manager de SANtricity. A continuación, se deben asignar los grupos de usuarios LDAP a los roles de usuario local.

#### **Antes de empezar**

- Debe iniciar sesión con un perfil de usuario que cuente con permisos de administración de seguridad. De lo contrario, no se mostrarán las funciones de Access Management.
- Debe haber grupos de usuarios definidos en el servicio de directorio.
- Deben estar disponibles las credenciales del servidor LDAP, incluidos el nombre de dominio y la URL del servidor y, de manera opcional, el nombre de usuario y la contraseña de la cuenta de enlace.
- En el caso de los servidores LDAPS que utilizan un protocolo seguro, se debe instalar la cadena de certificados del servidor LDAP en la máquina local.

#### **Acerca de esta tarea**

La adición de un servidor de directorio es un proceso que consta de dos pasos. Primero, se debe introducir la URL y el nombre de dominio. Si el servidor utiliza un protocolo seguro, se debe cargar también un certificado de CA para autenticación si no se encuentra firmado por una entidad de firma estándar. Si se poseen credenciales de una cuenta de enlace, es posible introducir también el nombre de cuenta de usuario y la contraseña. Luego, se deben asignar los grupos de usuarios del servidor LDAP a los roles de usuario local.

#### **Pasos**

- 1. Seleccione **Access Management**.
- 2. En la ficha **Servicios de directorio**, seleccione **Agregar servidor de directorio**.

Se abre el cuadro de diálogo **Agregar servidor de directorio**.

3. En la ficha **Configuración del servidor**, introduzca las credenciales del servidor LDAP.

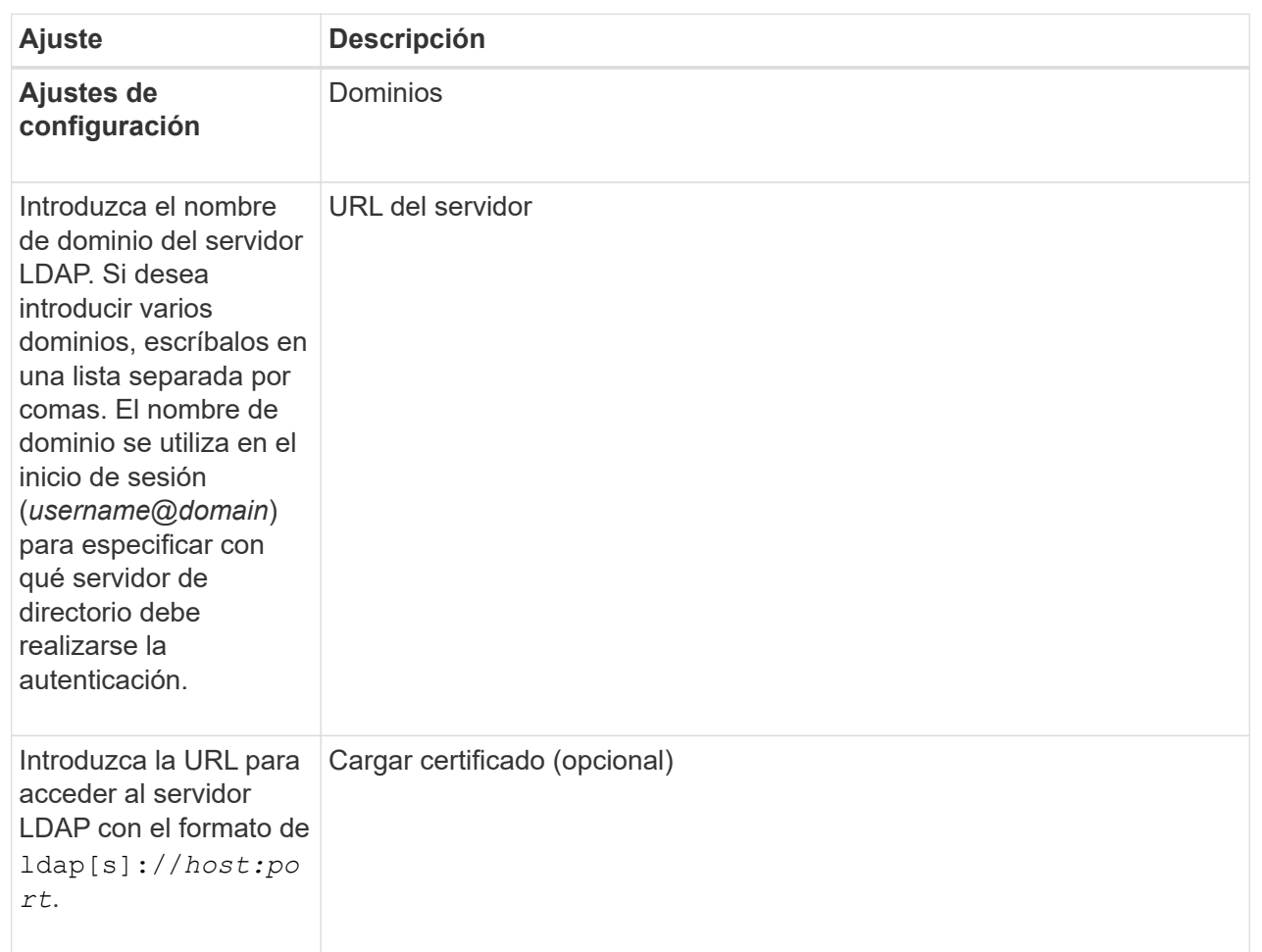

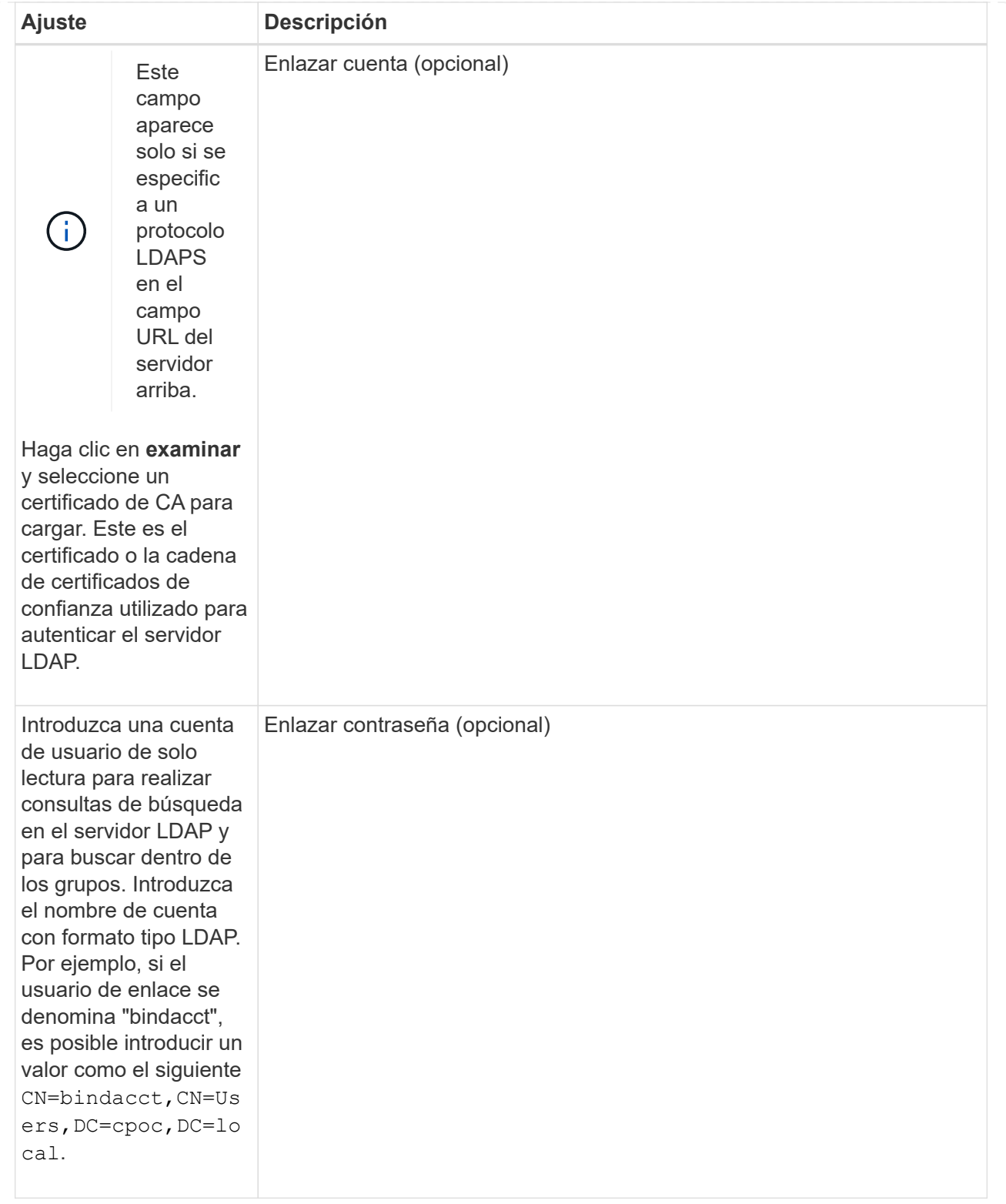

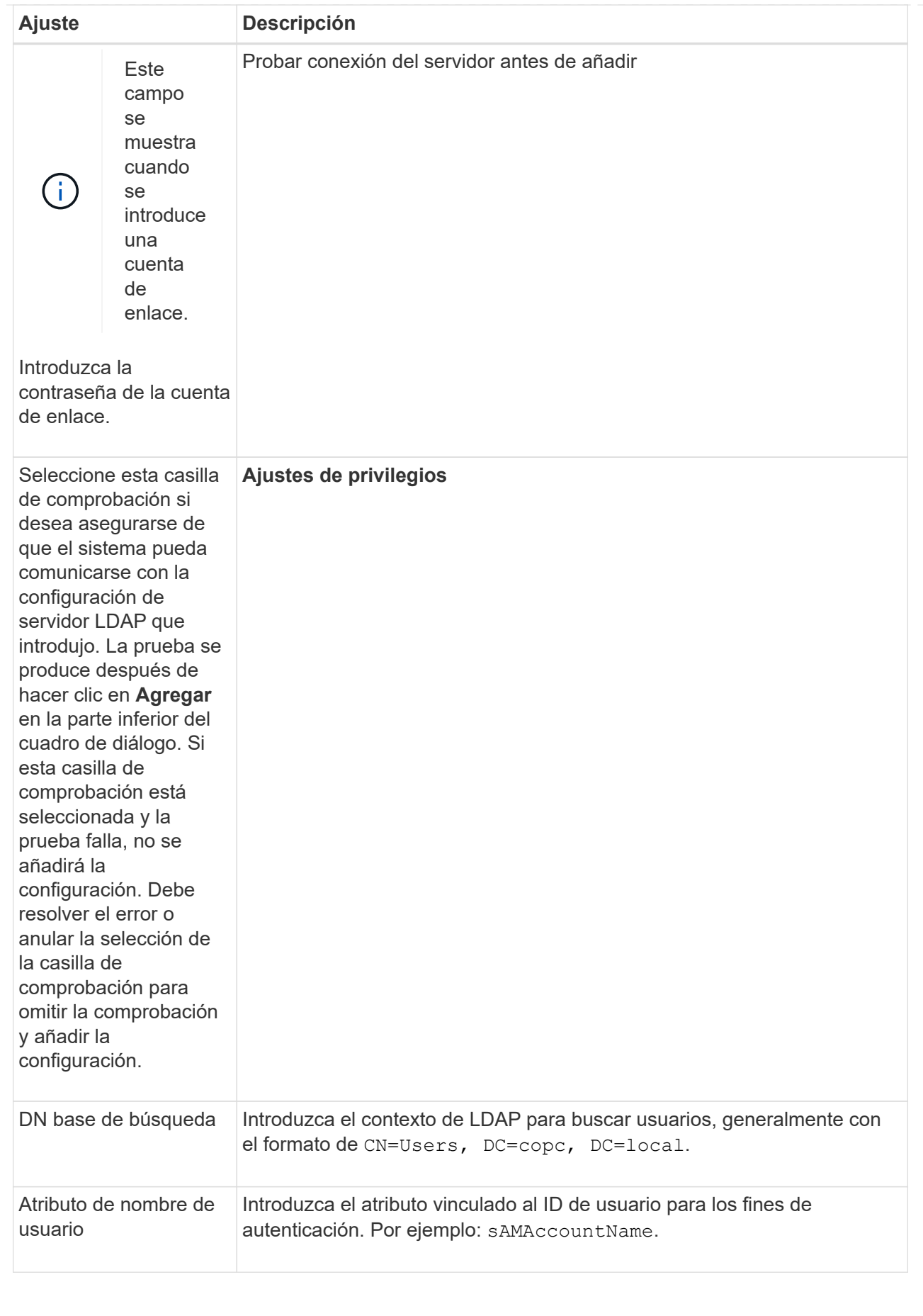

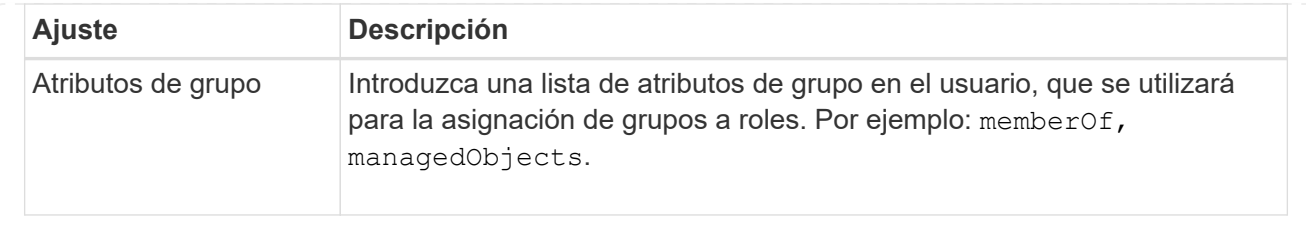

- 4. Haga clic en la ficha **asignación de roles**.
- 5. Asigne grupos LDAP a los roles predefinidos. Un grupo puede tener varios roles asignados.

#### **Detalles del campo**

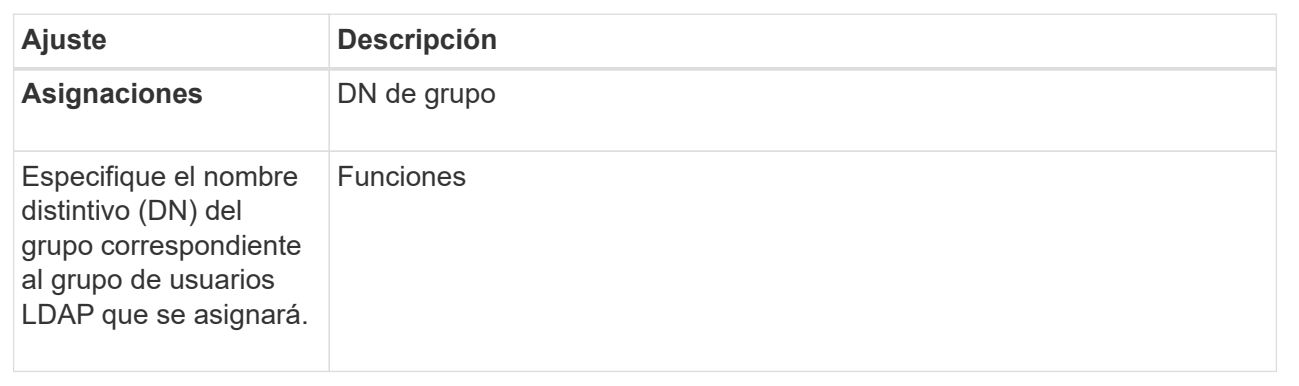

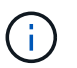

El rol de supervisión se requiere para todos los usuarios, incluido el administrador.

- 6. Si lo desea, haga clic en **Agregar otra asignación** para introducir más asignaciones de grupo a rol.
- 7. Cuando termine de asignar, haga clic en **Agregar**.

El sistema realiza una validación y se asegura de que la cabina de almacenamiento y el servidor LDAP pueden comunicarse. Si aparece un mensaje de error, compruebe las credenciales que introdujo en el cuadro de diálogo y vuelva a introducir la información, de ser necesario.

### <span id="page-9-0"></span>**Editar ajustes y asignaciones de roles del servidor de directorios**

Si anteriormente configuró un servidor de directorio en Access Management, es posible cambiar sus ajustes en cualquier momento. Entre estos ajustes se encuentran la información de conexión del servidor y las asignaciones de grupos a roles.

#### **Antes de empezar**

- Debe iniciar sesión con un perfil de usuario que cuente con permisos de administración de seguridad. De lo contrario, no se mostrarán las funciones de Access Management.
- Debe definirse un servidor de directorio.

#### **Pasos**

- 1. Seleccione **Access Management**.
- 2. Seleccione la ficha **Servicios de directorio**.
- 3. Si se define más de un servidor, seleccione el servidor que desea editar en la tabla.
- 4. Seleccione **Ver/editar configuración**.

Se abre el cuadro de diálogo **Configuración del servidor de directorio**.

5. En la ficha **Configuración del servidor**, cambie la configuración deseada.

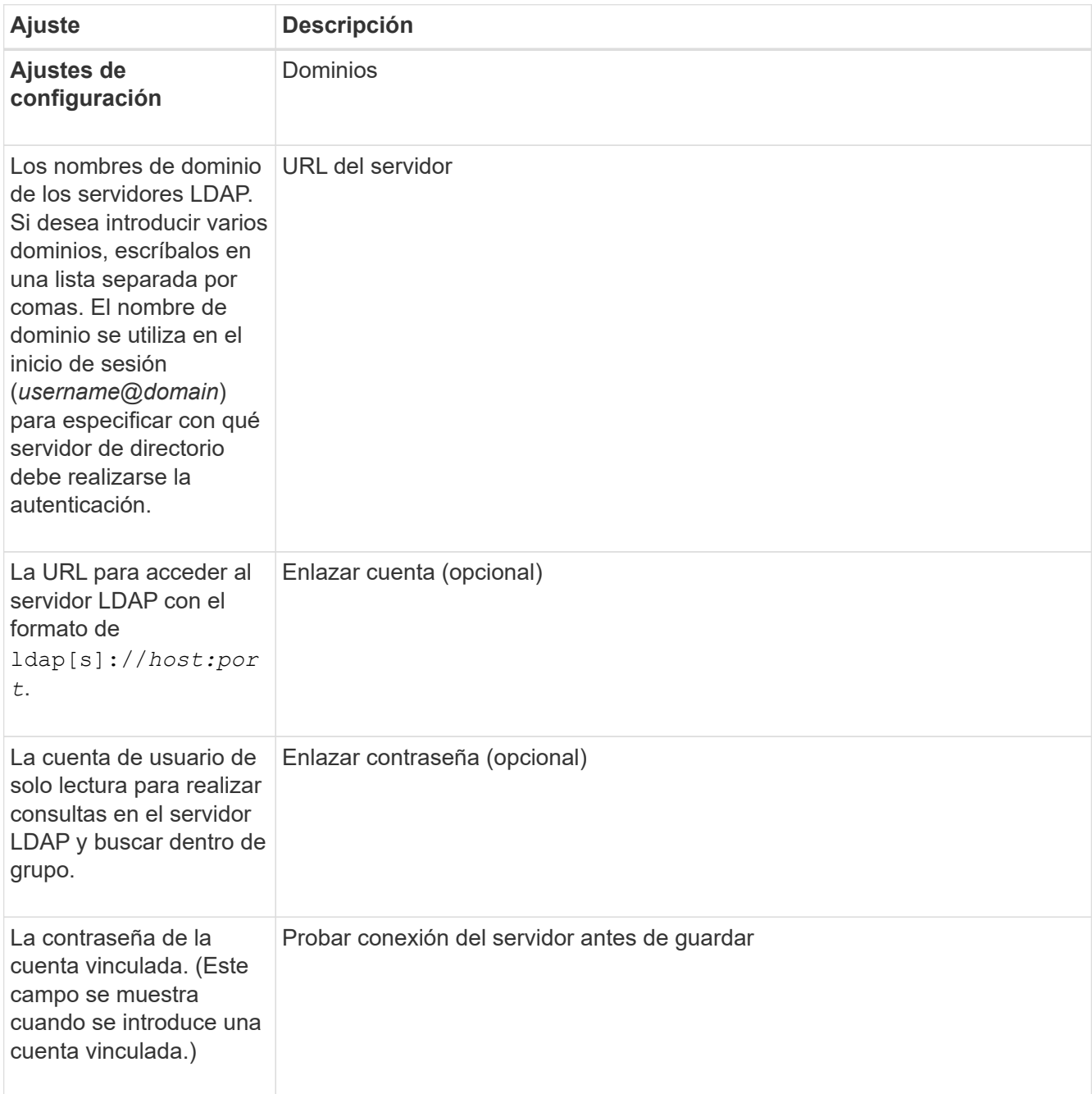

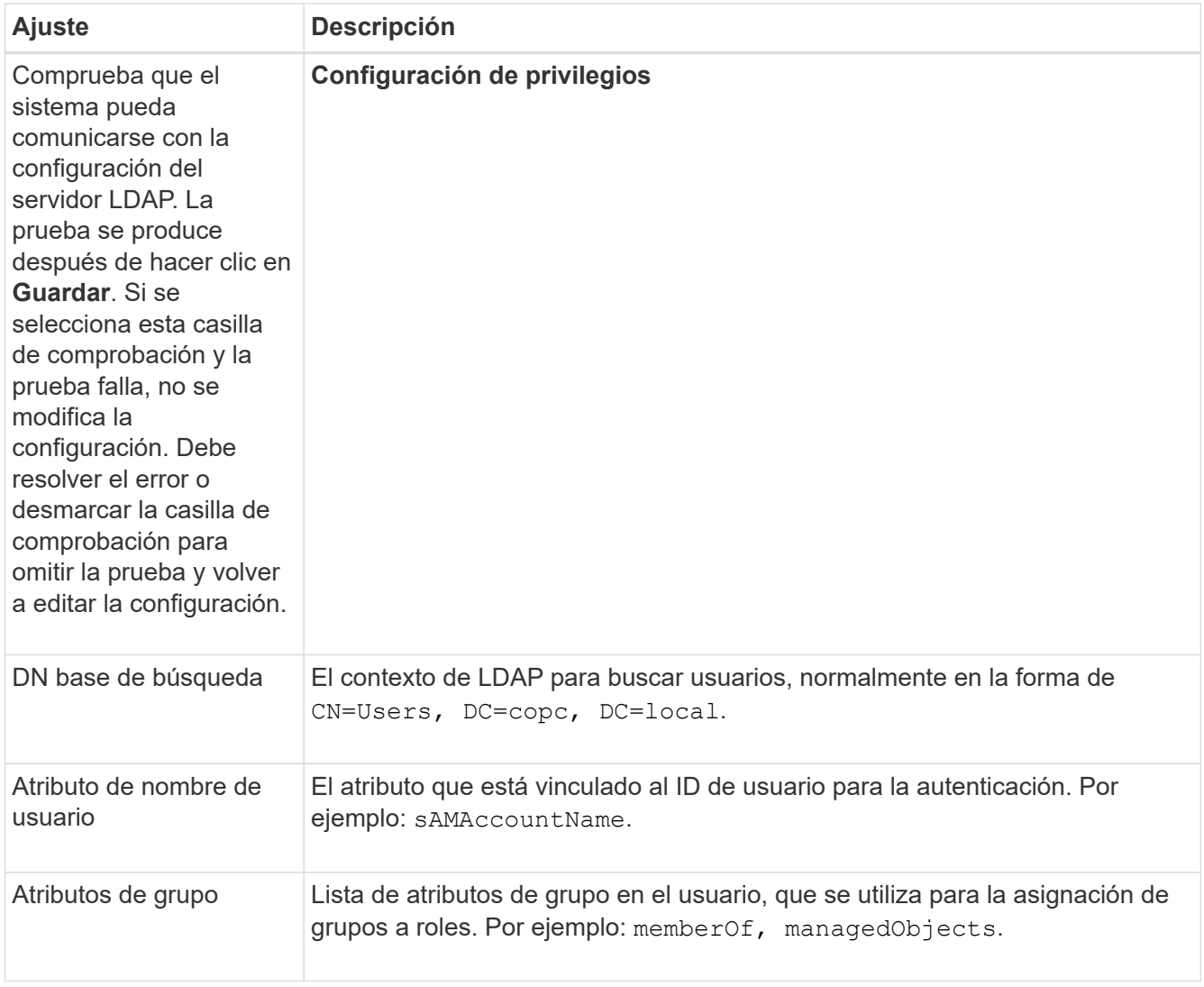

#### 6. En la ficha **asignación de roles**, cambie la asignación deseada.

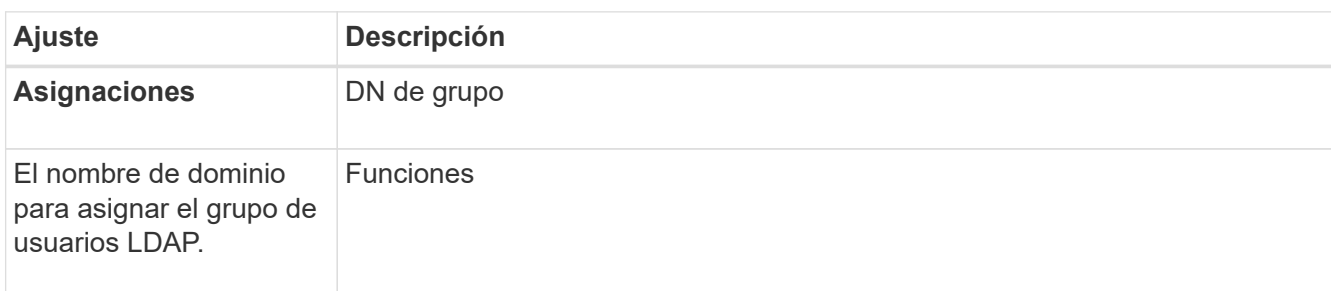

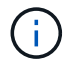

El rol de supervisión se requiere para todos los usuarios, incluido el administrador.

- 7. Si lo desea, haga clic en **Agregar otra asignación** para introducir más asignaciones de grupo a rol.
- 8. Haga clic en **Guardar**.

#### **Resultados**

Una vez finalizada esta tarea, se finalizarán todas las sesiones de usuario activas. Solo se mantiene la sesión de usuario actual.

## <span id="page-12-0"></span>**Quitar un servidor de directorio**

Para interrumpir la conexión entre un servidor de directorio y el proxy de servicios web, es posible quitar la información del servidor de la página Access Management. Se recomienda ejecutar esta tarea si se configuró un servidor nuevo y se desea eliminar el anterior.

#### **Antes de empezar**

• Debe iniciar sesión con un perfil de usuario que cuente con permisos de administración de seguridad. De lo contrario, no se mostrarán las funciones de Access Management.

#### **Acerca de esta tarea**

Una vez finalizada esta tarea, se finalizarán todas las sesiones de usuario activas. Solo se mantiene la sesión de usuario actual.

#### **Pasos**

- 1. Seleccione **Access Management**.
- 2. Seleccione la ficha **Servicios de directorio**.
- 3. Seleccione el servidor de directorio que desea eliminar de la lista.
- 4. Haga clic en **Quitar**.

Se abrirá el cuadro de diálogo **Quitar servidor de directorio**.

5. Tipo remove En el campo y, a continuación, haga clic en **Quitar**.

Se eliminará la configuración del servidor de directorio, la configuración de privilegios y las asignaciones de roles. Los usuarios ya no podrán iniciar sesión con las credenciales de este servidor.

#### **Información de copyright**

Copyright © 2024 NetApp, Inc. Todos los derechos reservados. Imprimido en EE. UU. No se puede reproducir este documento protegido por copyright ni parte del mismo de ninguna forma ni por ningún medio (gráfico, electrónico o mecánico, incluidas fotocopias, grabaciones o almacenamiento en un sistema de recuperación electrónico) sin la autorización previa y por escrito del propietario del copyright.

El software derivado del material de NetApp con copyright está sujeto a la siguiente licencia y exención de responsabilidad:

ESTE SOFTWARE LO PROPORCIONA NETAPP «TAL CUAL» Y SIN NINGUNA GARANTÍA EXPRESA O IMPLÍCITA, INCLUYENDO, SIN LIMITAR, LAS GARANTÍAS IMPLÍCITAS DE COMERCIALIZACIÓN O IDONEIDAD PARA UN FIN CONCRETO, CUYA RESPONSABILIDAD QUEDA EXIMIDA POR EL PRESENTE DOCUMENTO. EN NINGÚN CASO NETAPP SERÁ RESPONSABLE DE NINGÚN DAÑO DIRECTO, INDIRECTO, ESPECIAL, EJEMPLAR O RESULTANTE (INCLUYENDO, ENTRE OTROS, LA OBTENCIÓN DE BIENES O SERVICIOS SUSTITUTIVOS, PÉRDIDA DE USO, DE DATOS O DE BENEFICIOS, O INTERRUPCIÓN DE LA ACTIVIDAD EMPRESARIAL) CUALQUIERA SEA EL MODO EN EL QUE SE PRODUJERON Y LA TEORÍA DE RESPONSABILIDAD QUE SE APLIQUE, YA SEA EN CONTRATO, RESPONSABILIDAD OBJETIVA O AGRAVIO (INCLUIDA LA NEGLIGENCIA U OTRO TIPO), QUE SURJAN DE ALGÚN MODO DEL USO DE ESTE SOFTWARE, INCLUSO SI HUBIEREN SIDO ADVERTIDOS DE LA POSIBILIDAD DE TALES DAÑOS.

NetApp se reserva el derecho de modificar cualquiera de los productos aquí descritos en cualquier momento y sin aviso previo. NetApp no asume ningún tipo de responsabilidad que surja del uso de los productos aquí descritos, excepto aquello expresamente acordado por escrito por parte de NetApp. El uso o adquisición de este producto no lleva implícita ninguna licencia con derechos de patente, de marcas comerciales o cualquier otro derecho de propiedad intelectual de NetApp.

Es posible que el producto que se describe en este manual esté protegido por una o más patentes de EE. UU., patentes extranjeras o solicitudes pendientes.

LEYENDA DE DERECHOS LIMITADOS: el uso, la copia o la divulgación por parte del gobierno están sujetos a las restricciones establecidas en el subpárrafo (b)(3) de los derechos de datos técnicos y productos no comerciales de DFARS 252.227-7013 (FEB de 2014) y FAR 52.227-19 (DIC de 2007).

Los datos aquí contenidos pertenecen a un producto comercial o servicio comercial (como se define en FAR 2.101) y son propiedad de NetApp, Inc. Todos los datos técnicos y el software informático de NetApp que se proporcionan en este Acuerdo tienen una naturaleza comercial y se han desarrollado exclusivamente con fondos privados. El Gobierno de EE. UU. tiene una licencia limitada, irrevocable, no exclusiva, no transferible, no sublicenciable y de alcance mundial para utilizar los Datos en relación con el contrato del Gobierno de los Estados Unidos bajo el cual se proporcionaron los Datos. Excepto que aquí se disponga lo contrario, los Datos no se pueden utilizar, desvelar, reproducir, modificar, interpretar o mostrar sin la previa aprobación por escrito de NetApp, Inc. Los derechos de licencia del Gobierno de los Estados Unidos de América y su Departamento de Defensa se limitan a los derechos identificados en la cláusula 252.227-7015(b) de la sección DFARS (FEB de 2014).

#### **Información de la marca comercial**

NETAPP, el logotipo de NETAPP y las marcas que constan en <http://www.netapp.com/TM>son marcas comerciales de NetApp, Inc. El resto de nombres de empresa y de producto pueden ser marcas comerciales de sus respectivos propietarios.